## Bug Club - Step by Step Guide

1. On your device (PC, Laptop, Tablet, Phone), open your Internet Browser e.g. Chrome, Edge, Firefox or Safari etc.

AL ActiveLearn: Login × + → C ☆ AL https://www.activeleamprimary.co.uk/ Twinkl 🔇 ESS - ESS Home 📴 Sarah Goodwin - O.. Easy chicken chow... ( A KS2 Reading Curr. (50) Dashboard - C. edusp Help **Privacy and Cookies** This Pearson website stores cookies on your computer which help us make the website work better for you. 📘 am more Close this 6 Log in Forgotten password? Will it work on my computer? Click log in Find out more about the other resources and Professional Development on the online learning world of ActiveLearn Offline right now Start

Then go to <u>www.activelearnprimary.co.uk</u>

2. Use you log in information to sign into Bug Club

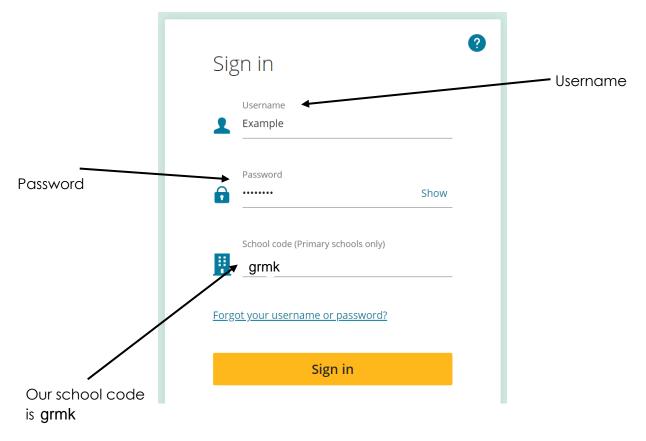

3. The Bug Club home page should now load. The first tab at the top is called '**My Home**'. Click on this to change the background of your home page. Some of these are interactive so encourage the children to click around and explore the three worlds.

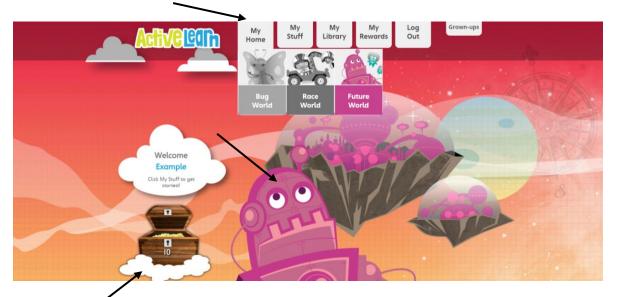

This treasure chest shows how many coins each child has won. These can be spent in the 'My Rewards' section, which features further on in the guide.

**4.** By clicking on the '**My Stuff**' tab you are able to access all of the ebooks set by the class teachers. The children can look through these and choose the one they want to read.

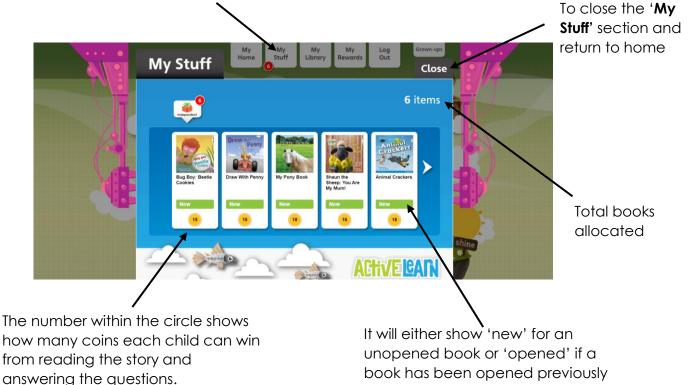

5. This is a view of one of the stories when opened.

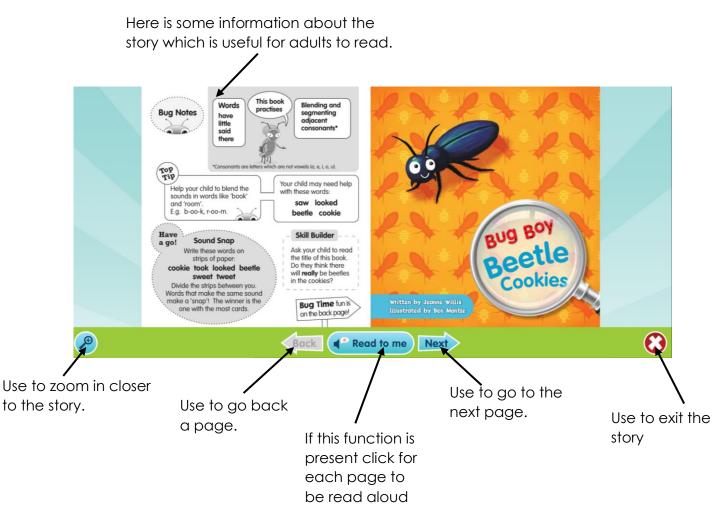

6. Throughout the story, the children will be asked to complete questions related to what they have read. While they are reading, encourage them to 'hunt the bug' as every time they see the yellow bug symbol (below) they will need to click this and answer a comprehension question. You may need to scroll down to see the whole question using

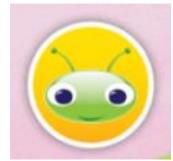

the grey tab at the right hand side. When they click the answer, they will then need to click done to see if they are correct. If the children make a mistake, they will be able to have another couple of attempts at the

question.

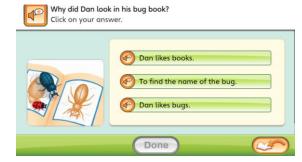

7. When they have answered the question, click the 'back to the book' button on the bottom right side.

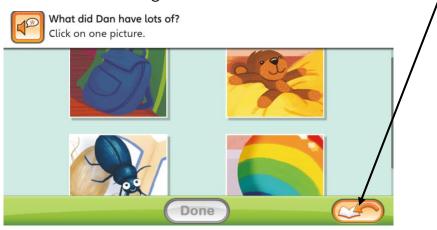

For completed questions, the bugs look like they have fallen asleep and become a grey colour.

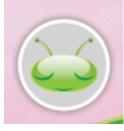

8. At the end of the story, there are further activities to extend the children's learning for you to carry out at home.

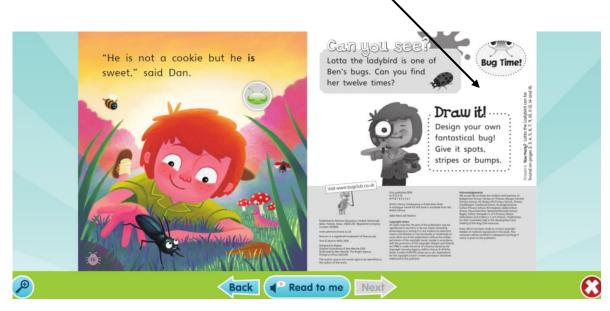

9. When they have finished the story, click the red x.

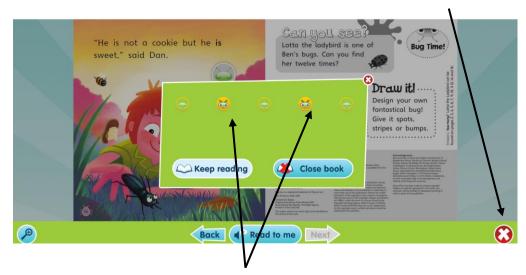

The two bright bugs here show that there are two questions unanswered. To complete a story, every quiz will need to complete. You can chose to keep reading to find these or close to book and come back to the questions another time. A complete story will look like this and you will receive your reward when the book is closed.

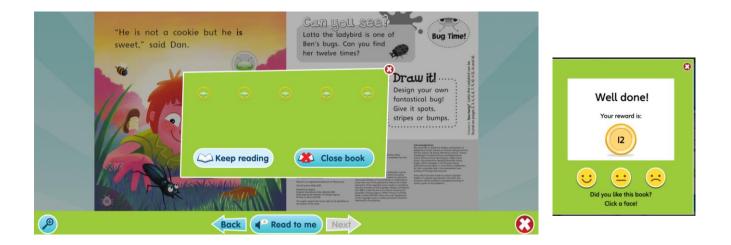

10. Completed books will appear in the 'My Library' tab for the children to read again. They will be able to complete the questions again but will not receive more rewards. HINT: Click the brown door (circled) to enter the library.

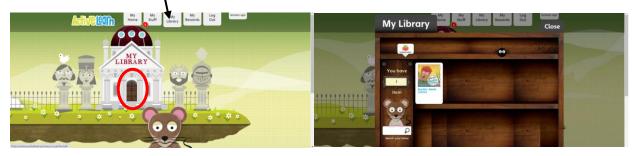

11. When reading, the children will receive rewards, which can be accessed through the 'My Rewards' tab. They can spend these at the pit stop (for a race), at the sticker book (to collect stickers) or at the tree house (where they can decorate it). Use the arrows to cycle between the reward locations (circled).

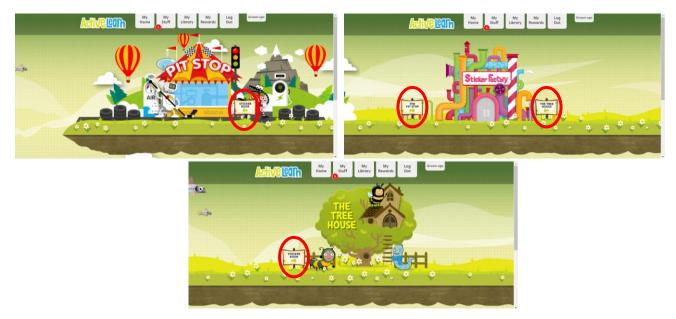

**12.** There is also a tab to **log out** and the '**grown-ups**' tab can be used to access helpful guides and advice.

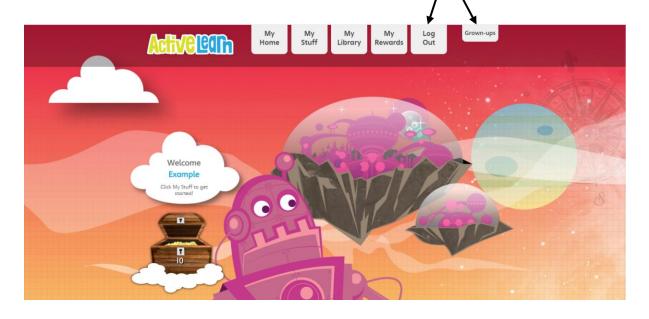